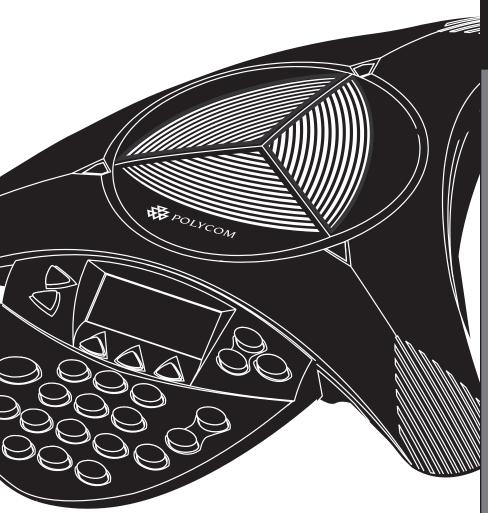

# User Guide and Administrator Guide

Download from Www.Somanuals.com. All Manuals Search And Download.

## NOTICE regarding the use of this product and the Nortel Networks TCM interface:

NOTICE REGARDING THE USE OF THIS PRODUCT AND THE NORTEL NETWORKS TCM IN-TERFACE: USE OF THIS PROD-UCT IS LIMITED TO INTERNAL PRIVATE TELECOM NETWORKS AND WITH PRIVATE EXCHANGE SWITCHES AND THE TCM INTER-FACE USE IS LIMITED TO SOLELY ENABLE THIS PRODUCT TO INTERFACE AND INTEROPERATE WITH THE NORTEL NETWORKS MERIDIAN 1 AND SL-100 PRIVATE BRANCH EXCHANGE SWITCHES (THE "SYSTEM") BY CONNECT-ING THIS PRODUCT WITH A SYS-TEM IN A MANNER ENABLING THE PRODUCT TO INTERFACE WITH AND/OR INTEROPERATE WITH SUCH SYSTEM SOLELY BY MEANS OF THE TCM INTERFACE INCLUDED IN THE PRODUCT. ONLY ENTITIES HAVING, USING

OR SELLING INTERNAL PRIVATE BRANCH EXCHANGE SWITCHES IN OR FOR INTERNAL PRIVATE TELECOM NETWORKS AND/OR ENTITIES SELLING TELEPHONY DEVICES FOR SUCH PRIVATE BRANCH EXCHANGE SWITCHES. REVERSE ENGINEERING OF THE PRODUCT IS PROHIBITED. FAILURE TO COMPLY WITH THE LIMITATIONS ON USE SPECI-FIED COULD RESULT IN LEGAL PROCEEDINGS BEING BROUGHT BY EITHER POLYCOM OR NOR-TEL NETWORKS OR BOTH FOR INFRINGEMENT OF INTELLEC-TUAL PROPERTY RIGHTS. THE LIMITATIONS ON USE SET FORTH HEREIN SHALL APPLY TO ALL SUBSEQUENT PURCHASERS (INCLUDING RESELLER DEAL-ERS) AND USERS.

# IMPORTANT SAFETY INSTRUCTIONS

When using your telephone equipment, the following safety precautions should always be followed to reduce the risk of fire, electric shock, and injury to people.

- Read and understand all instructions.
- Follow all warnings and instructions marked on the equipment.
- Installation must be performed in accordance with all national wiring rules.
- The outlet to which this equipment is connected must be installed near the equipment, and must always be readily accessible.
- This equipment can be hazardous if immersed in water. To avoid the possibility of electrical shock, do not use this equipment while you are in the bathtub or shower, or when you are wet. If you accidentally drop the equipment into water, do not retrieve it until you have first unplugged all cords. Do not reconnect this equipment until it has dried thoroughly.
- Avoid using this equipment during electrical storms in your immediate area. There is a remote risk of electric shock from lightning. Urgent calls should be brief. Even though protective measures may have been installed to limit electrical surges from entering your home or business, absolute protection from lightning is impossible.
- If you suspect a natural gas leak, report it immediately, but use a telephone away from the area in question. The SoundStation2 Direct Connect's electrical contacts could generate a tiny spark. While unlikely, it is

- possible that this spark could ignite heavy concentrations of gas.
- Never push objects of any kind into the SoundStation2 Direct Connect through housing slots as they may touch hazardous voltage points or short out parts that could result in a risk of electric shock. Never spill liquid of any kind on the telephone. If liquid is spilled, contact service personnel.
- To reduce the risk of electric shock, do not disassemble SoundStation2 Direct Connect.
   Opening or removing covers may expose you to hazardous voltages. Using incorrectly reassembled equipment can cause electric shock. If your telephone equipment does not work properly, refer to the section describing how to connect service. The support telephone number can be found on the back cover of this booklet.
- Never install telephone wiring during a lightning storm.
- Never install telephone jacks in wet locations unless the jack is specifically designed for wet locations.
- Never touch uninsulated telephone wires or terminals unless the telephone line has been disconnected from the network interface.
- Always use caution when installing or modifying telephone lines.

## SAVE THESE INSTRUCTIONS

## **Table of Contents**

| Thank You                               | . 6 |
|-----------------------------------------|-----|
| Overview                                | . 6 |
| Parts List                              | . 7 |
| System Compatibility                    |     |
| Setting up SoundStation2 Direct Connect |     |
|                                         |     |
| Features                                |     |
| LED Indicators                          |     |
| Buttons                                 |     |
| Understanding the Display               |     |
| Using SoundStation2 Direct Connect      | 11  |
| Placing a Call                          | 11  |
| Answering a Call                        |     |
| Answering a Second Call                 |     |
| Ending a Call                           |     |
| Call Hold                               |     |
| Call Mute                               |     |
| Call Timer                              |     |
| Redial                                  |     |
| Ringer Volume Adjustment                |     |
| Dial Tone and Volume Adjustment         |     |
| Speaker Volume Adjustment               |     |
| Display Contrast                        |     |
| Ring TypeBack Light                     |     |
| Language                                |     |
| Special Audio Mode                      |     |
| Conferencing - using the (🚳) button     |     |
| Bridge Soft Key                         |     |
| Phone Book                              |     |
| View System Information                 |     |
| Auxiliary Audio Port                    |     |
| Using the Meridian Phone                |     |
| Troubleshooting                         | 23  |
| No Dial Tone                            |     |
| Does Not Ring                           |     |
| Flickering LCD                          |     |
| Keypad Input Doesn't Register           |     |
| Muffled or "in a well" Reception        |     |

## **Table of Contents**

| 24    |
|-------|
| 24    |
| 24    |
| 25    |
| 27    |
| 28    |
| 29    |
| 31    |
| 31    |
| 31    |
| 32    |
| on 33 |
| 34    |
| 36    |
| 36    |
|       |

## Thank You

Thank you for choosing the Polycom SoundStation2 Direct Connect. This conference phone can be connected directly to most NORTEL® Meridian® digital PBX telephone systems. There is no need for analog terminal adapters, analog lines or analog line cords to support your conferencing system. In this User Guide, you will find everything you need to quickly set up your new conference telephone.

Be sure to verify with your System Administrator that your network is prepared for configuring your SoundStation2 Direct Connect telephone. Lastly, it is important that you read the Parts List, and the Safety Notices section in this guide before you begin using the SoundStation2 Direct Connect.

### **Overview**

SoundStation2 Direct Connect is a perfect entry level conference telephone for your business, suitable for use in small to medium-sized conference rooms and offices.

#### **SoundStation2 Direct Connect features:**

### **Acoustic Clarity Technology**

Polycom's legendary technology that automatically allows people on both sides of the call to speak at the same time.

#### **Enhanced User Interface**

A backlit LCD display and three soft keys make the phone very easy to use. Caller related information such as CallerID is easy to read and the built-in phonebook and speed dial list can hold up to 25 entries.

### **Multi-language Support**

Set the phone up to display the language that you are most comfortable with. Choose from English, French, German, Italian, Norwegian, Spanish, and Brazilian Portuguese.

### **Enhanced Connectivity Options**

Simply connect a pair of extension microphones to the telephone to extend the microphone pickup range.

## **Parts List**

The following items are included in your SoundStation2 Direct Connect package. Check this list before installation to ensure that you have received each item.

If you are missing any items, please contact your SoundStation2 Direct Connect reseller.

SoundStation2 Direct Connect Console

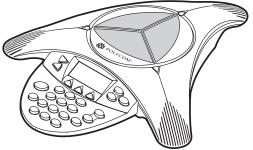

Console to Interface Module Cable

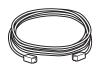

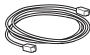

Network Cable

Interface Module

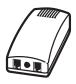

RJ11 to RJ45 Adapter Cables (Additional adapters supplied in some countries.)

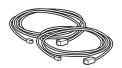

Extension microphones (Sold as an accessory.)

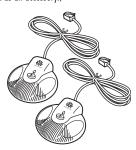

Power Adapter (Varies by country.)

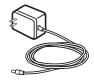

Documentation/CD

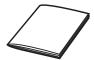

## **System Compatibility**

SoundStation2 Direct Connect is compatible with any digital voice port on NORTEL® Meridian®, Meridian 1 (option 11 to 81), SL-1, or SL-100 PBX with the exception of those supporting MBS (CENTREX®) phone sets. In addition to the basic product functions, it supports two special functions - Conference and Transfer - in

the same manner as the default M2616 Model 20, using key number position 3 for Conference and key number position 6 for Transfer. Contact your PBX Administrator to confirm that the Conference and Transfer functions at the port are assigned to these key number positions.

## **Setting up SoundStation2 Direct Connect**

- Insert the short Network Cable into the SoundStation2 Direct Connect Interface Module jack marked with the Network icon ( \*\*\* ). Plug the other end into the digital voice jack, as shown.
- ▶ If the connector *does not fit*, you will need one of the optional RJ11 to RJ45 Network Cables for connection to the wall jack, and for your phone should you choose that option. This cable has a smaller connector on one end, so try it both ways.

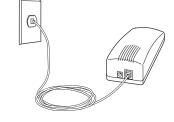

You have the option to install a Meridian series telephone along with your SoundStation2 Direct Connect:

- Plug the Meridian Telephone cable into the jack on the Interface Module indicated by the telephone icon
- ▶ If the connector *does not fit* you will need one of the optional cables as a replacement for your phone cable. This cable has a smaller connector on one end, so try it both ways.
- 2. Plug the long cable into the jack on the Interface Module labeled with the icon as shown.

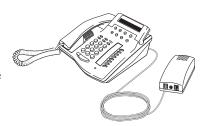

Any digital phone supported by your telephone network can be connected to the phone jack on the Interface Module.

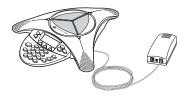

- 3. Plug the other end into the slot under the SoundStation2 Console as illustrated. Then thread the cable through the channels on the underside of the console as shown at right.
- 4. Plug the Power Adapter Cable into the Interface Module jack marked ⊕→⊕ then plug the Power Adapter into the electrical outlet.
- ▶ The first time the SoundStation2
  Direct Connect is powered up and
  connected to the network through
  the Interface Module, it will run
  a brief self-test and synchronize
  itself with your telephone network.
  During this time the LEDs will
  blink. When the process is complete you will hear a tone and the
  LEDs will switch off. This process
  can take 20 seconds.

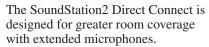

► If using the optional extension microphones, connect to SoundStation2 as shown at right.

Place the SoundStation2 Direct Connect on a flat, stable surface in the center of the room.

► If using the extended hypercardiod microphones, for the best coverage, position as shown in the examples to the right.

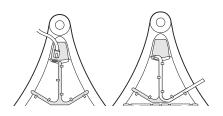

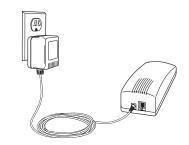

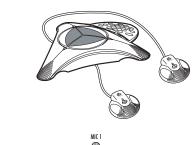

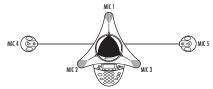

### **Ready State**

SoundStation2 Direct Connect will display a Ready message upon power up and completion of initialization.

The Ready message is also shown after a call is completed and the phone is available for the next call.

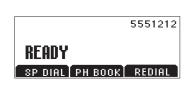

### **Features**

### **LED Indicators**

The LEDs located on the top of your SoundStation2 Direct Connect<sup>TM</sup> indicate the current status of your conference phone:

Green - your call is in progress. Blinking green - a call is incoming. Red - your call is muted. Blinking Red - your call is on hold.

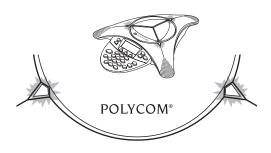

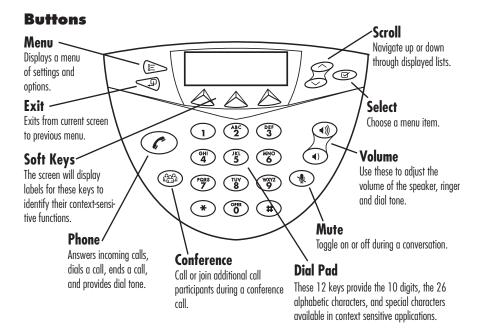

## **Understanding the Display**

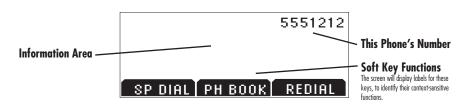

## **Using SoundStation2 Direct Connect**

### **Placing a Call**

SoundStation2 Direct Connect allows you to place a call over a digital line. Several methods are available to initiate a call.

### **Direct Dial**

- 1. To obtain dial tone, press the key.
- 2. Dial the desired number.

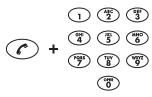

► To cancel the call, press the key.

### **Indirect Dial**

- 1. From the Ready screen, dial the desired number.
- 2. Press the key or the **SEND** soft key to make the call.
- ► If you make a mistake entering the telephone number, press the < DEL soft key.

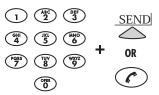

➤ Press the **CANCEL** soft key to cancel the call or wait for 20 seconds.

## **Answering a Call**

Press the key or any number key to answer an incoming call. Pressing the key will override all other telephone activity. The three LEDs will blink green when the phone rings, and the display will show "Incoming Call".

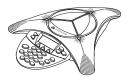

## **Ending a Call**

To end a call, press the key.

CALL ENDED 5551212

00:05:23

SP DIAL PH BOOK REDIAL

### **Call Hold**

- ► To place a call on hold, press the **HOLD** soft key. The LEDs on the top of your SoundStation2 Direct Connect will blink red.
- ► To resume a call, press the **RESUME** soft key.

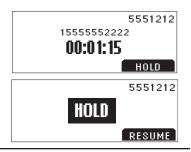

### **Call Mute**

- ▶ To mute a call, press the mute button . The LEDs on the top of your SoundStation2 Direct Connect will glow red when your call is muted.
- ➤ To release mute, press the mute button again.

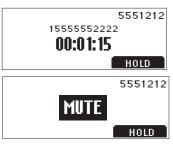

### **Call Timer**

Call progress on an active call is monitored through a local call timer. This is visible within the active call window on the display.

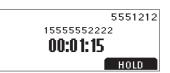

### Redial

SoundStation2 Direct Connect stores the number that was last dialed. This number can be recalled using the **REDIAL** soft key.

Press the REDIAL soft key. The last number called will be displayed and dialed.

OR

► Press the key and then the **REDIAL** soft key. The last number called will be displayed and dialed.

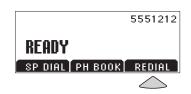

## **Ringer Volume Adjustment**

When the SoundStation2 Direct Connect is in Ready state or on hook, press the Volume buttons to adjust the ringer volume.

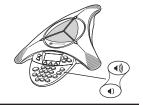

## **Dial Tone Volume Adjustment**

When the SoundStation2 Direct Connect is off hook, press the Volume buttons to adjust the dial tone volume.

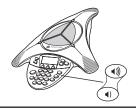

## **Speaker Volume Adjustment**

During an active call, press the Volume buttons to adjust the speaker volume.

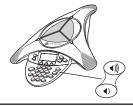

## **Display Contrast**

- Press the Menu button ( and choose Settings.
- 2. Cycle through the options using the Scrolling buttons and choose Contrast, and then press the Select button
- 3. Press the Scrolling buttons or the + and · soft keys to adjust the display contrast.

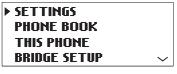

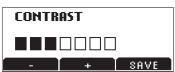

## **Ring Type**

- Press the Menu button and choose Settings.
- 2. Cycle through the options using the Scrolling buttons and choose Ringer Type, and then press the Select button.
- Sample the ring types by pressing the Scrolling buttons 
   or the ← and → soft keys.
- 4. Press the **SAVE** soft key or Select button to apply the selected ringer setting or the Exit button to cancel this change.

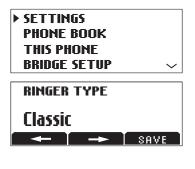

## **Back Light**

The SoundStation2 Direct Connect's display lights up when any button on the keypad is pressed, or on an incoming call.

To turn the back light on or off:

- Press the Menu button ( and choose Settings.
- 2. Cycle through the options using the Scrolling buttons and choose Back Light, and then press the Select button
- ► The current status of the back light will be displayed.
- 3. Press the **ON** or **OFF** soft key or cycle through OFF and ON by pressing the Scrolling buttons
- 4. Press the **SAVE** soft key or Select button to apply the selected backlight setting or the Exit button to cancel this change.

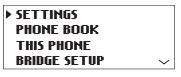

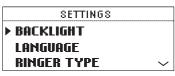

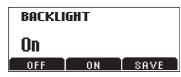

### Language

SoundStation2 Direct Connect allows you to select your preferred language for the phone to use when displaying information.

To change the language setting:

- Press the Menu button ( and choose Settings.
- 2. Cycle through the options using the Scrolling buttons and choose Language, and then press the Select button .
- Cycle through the available languages by pressing the Scrolling buttons or the ← and → soft keys.
- 4. Press the **SAVE** soft key or Select button to apply the selected language setting or the Exit button to cancel this change.

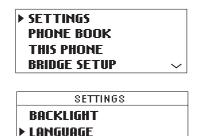

RINGER TYPE

## **Special Audio Mode**

This feature allows you to take advantage of the SoundStation2 Direct Connect's speaker and microphones. For example, if you were in a call on your mobile phone, you could connect your mobile phone to the SoundStation2 Direct Connect and use its speaker and microphones to continue your conversation and include everyone in the room in the conversation.

- ► A 2.5 mm jack marked is used to connect together audio devices like mobile phones.
- Cables and/or adaptors are not included with SoundStation2 Direct Connect.

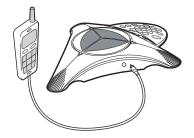

- ► The Phone Book can be viewed during a call with a mobile phone. Calls may not be placed via the Phone Book while connected.
- ► A mobile phone cannot join a call in progress on SoundStation2 Direct Connect.

## Conferencing - using the 🕮 button

You can establish multi-party calls with your SoundStation2 Direct Connect as follows:

### Adding a call:

- 1. While on an active call, press the Conference button . The first call is automatically placed on hold
- Dial the number you wish to call. You may use the Redial or Direct Dial method.
- 3. Press the Conference button or **JOIN** soft key to join the second call.

Once added to the conference, calls cannot be selectively dropped without terminating the conference call.

► Take care to terminate unwanted calls - busy tone, voicemail, a person otherwise occupied - by pressing the CANCEL soft key before pressing CONF to begin the next attempt. Far end participants may hang up at any time.

OR

- 1. Press the **HOLD** soft key to place the first call on hold.
- 2. Press the Conference button

Conferencing features, including the number of parties that can be conferenced vary by ECS/Meridian system. and enter the number you wish to call. You may use the Redial or Direct Dial method.

Check with your System Administrator if you are unsure about the conferencing services provided.

### Transfer a Call

To transfer a call, press the **Transfer** soft key. At the dial tone, dial the extension to which the call is being transferred. Press the Transfer soft key again to complete the transfer, either when you hear ringing or after talking privately with the person to

whom the call is being transferred. To cancel a transfer attempt press the **CANCEL** soft key, instead of the second Transfer press, anytime during the attempt.

Since the conference phone is a single line phone, all conferenced parties will be transferred when this function is used.

## **Bridge Soft Key**

You may program the telephone number of your preferred audio conferencing bridge or service into the SoundStation2 Direct Connect so that it is immediately available.

The **SPEED DIAL** soft key will not display when the bridge number is configured.

### **Programming the Bridge number:**

- Press the Menu button ( , choose Bridge Setup using the Scrolling buttons, and press the Select button ( ).
- 2. Choose Enter Phone Number and press the Select button and then enter the bridge number using the dial pad. Enter any necessary prefix such as 9 and/or 1.
- ► If you make a mistake entering the number, use the < **DEL** soft key to correct the error.
- Press the SAVE soft key or CANCEL soft key if you wish to cancel the procedure.

SETTINGS PHONE BOOK THIS PHONE BRIDGE SETUP

BRIDGE SETUP

► ENTER PHONE NUMBER EDIT SOFT KEY

### **Editing the Bridge soft key:**

- Press the Menu button ( , choose Bridge Setup using the Scrolling buttons ( , and press the Select button ( ).
- 2. Choose Edit Soft Key, press the Select button and enter the new soft key label using the dial pad. The first six characters will display.
- ► If you make a mistake entering the soft key label, use the < **DEL** soft key to correct the error.
- Press the SAVE soft key or CANCEL soft key if you wish to cancel the procedure.

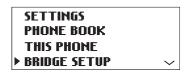

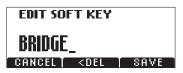

### Placing a call using the Bridge soft key:

- 1. Press the **BRIDGE** soft key.
- The programmed number is automatically dialed and a call is placed to your preferred bridge vendor.

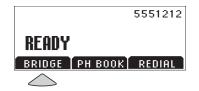

### **Phone Book**

You can use the Phone Book to store a local directory of 25 contacts. You can add, edit, delete, dial, or search any contact in this list using just a few key strokes.

Selecting the **PH BOOK** soft key displays the Phone Book list sorted by names. This list may be sorted by Name, Company, or Speed Dial.

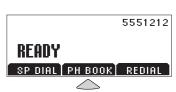

### Quick selection in a list:

Name or Company list. Press a numeric key that corresponds with the letter that the name or company name begins with. For example, pressing 3 repeatedly will provide you with names that begin with D, E, F, and 3.

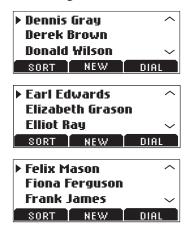

**Speed Dial list.** Press a numeric key to select the corresponding entry. For example, pressing 2 would select entry 02, and pressing 23 would select entry 23.

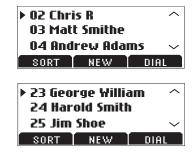

### Adding an entry:

- 1. Press the **PH BOOK** soft key and then the **NEW** soft key.
- 2. Enter information in the *Name*, *Phone#* (telephone number including any prefixes, such as 9 and/or 1), and company field using the alphanumeric keys on the dial pad. You can move between fields using the Scrolling buttons
- 3. Press the **SAVE** soft key. You can accept the next available speed dial number assigned to your new entry or you can choose your own speed dial number by using the Scrolling buttons or the dial pad.
- Press the OK soft key to save or the BACK soft key to edit the phone book entry.

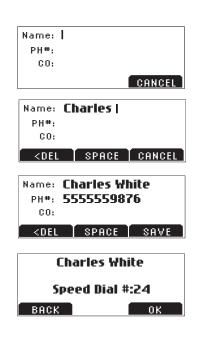

### **Editing an entry:**

- 1. Choose the entry you wish to edit and press the Select button .
- 2. Press the **CHANGE** soft key. Using the Scrolling buttons , select the field you wish to edit.
- 3. Using the alphanumeric keys on the dial pad, make changes.
- 4. Press the **SAVE** soft key. You can accept the current speed dial number assigned to the entry or you can choose another speed dial number by using the Scrolling buttons or the dial pad.
- Press the OK soft key to save or the BACK soft key to edit the phone book entry.

## Deleting an entry:

- 1. Choose the entry you wish to delete and press the Select button
- Press the REMOVE soft key. Press the OK soft key to remove or the CANCEL soft key to leave the menu without removing.

## 23 Charles White 5555559876 CHANGE REMOVE DIAL

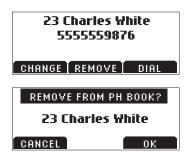

## **View System Information**

This feature displays the following information about the SoundStation2 Direct Connect: Location and Number and System Information.

### **Location and Number**

- 1. Press the Menu button ( and choose This Phone.
- 2. Cycle through the options using the Scrolling buttons and and choose Location and Number, and then press the Select button

### System Information

- 1. Press the Menu button ( and choose This Phone.
- 2. Cycle through the options using the Scrolling buttons and choose System Information, and then press the Select button

### **Auxiliary Audio Port**

SoundStation2 Direct Connect offers an auxiliary audio port that allows external devices to connect to the conference phone.

A typical example is to record conference call audio by connecting an external recording device.

- Connect an external recording device, such as a cassette tape recorder, via the auxiliary jack on the interface module. The auxiliary jack is marked AUX I/O.
- 2. Press the Menu button ( and choose Settings.
- 3. Choose Aux Audio and press the Select button . Cycle through the options using the Scrolling button .
- 4. Press the **SAVE** soft key or Select button (a) to save the setting.

The setting for auxiliary audio needs to match the kind of device that is being connected to the phone.

- Wireless Mic = audio will be received from a wireless microphone device.
- ► Record Out = all audio will be sent to an audio recording device.
- ► Ext Speaker = audio will be sent to a connected external speaker.

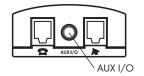

## **Using the Meridian Phone**

When the SoundStation2 Direct Connect is not in use you may use the Meridian phone (connected to the Interface Module) and it will function as usual.

## Answering a call on the Meridian Phone:

Incoming calls will ring on both the Meridian phone and the SoundStation2 Direct Connect. If you answer the call on the Meridian phone and want to transfer it to the conference phone, simply press **ON/ OFF** on the conference phone and hang up the handset. The LED's will

blink red to indicate the hold state and the display will show "Line in Use" until the handset is returned to the cradle, then return to the green steady state. The call will be active on the conference phone and all functions will be as defined for calls initiated on the conference phone.

### **Conferencing - using the Meridian phone:**

Conference calls already established on the Meridian phone can be easily transferred to the SoundStation2 Direct Connect.

▶ Press the **ON/OFF** button on the conference phone then replace the Meridian handset. The LEDs will blink red to indicate the hold state and the display will show "Line in Use" until the handset is returned to the cradle, then return to the green steady state.

The SoundStation2 Direct Connect will function as if the conference call had originated on the conference phone. If the ECS limit has not been reached, new parties may be added as described earlier.

Transferring conferences before the cycle is complete, such as before the call is established, and included or dropped, will result in dropping all callers if you subsequently push the ON/OFF button on the conference phone.

### Call Mute - using the Meridian Phone:

If you have a Meridian phone connected to the Interface Module, and your SoundStation2 Direct Connect is in use, you may use your phone to break away from the public conference call to speak privately to the far end(s) without disconnecting the conference call.

▶ When you lift the handset, all microphones and the speaker on the console are muted. The red LEDs will blink to indicate the hold state and the display will show "Line in Use". When the handset is returned to the cradle, the conference call is resumed and the LEDs return to a steady state.

## **Troubleshooting**

### **No Dial Tone**

The telephone cable must be plugged into a digital telephone jack. If the dial tone is not heard, verify the following:

Check that the console is operational.

► Check that the telephone cable from the interface module is connected to the digital PBX line.

### **Does Not Ring**

Check that the ringer is not turned off. See "Ring Type", page 12.

➤ If the volume is turned all the way down, increase the volume with the Volume buttons.

### Flickering LCD

If your screen appears to flicker, it may be because you are using a certain type of florescent lighting in your building. Move the SoundStation2 Direct Connect<sup>TM</sup> away from the lights or replace the florescent bulbs.

### **Keypad Input Doesn't Register**

This could happen if you enter information too quickly. Press the alphanumeric buttons slowly.

Some buttons may not be recognized if you press them too quickly.

## Muffled or "in a well" Reception

This is caused by highly reverberant rooms and people speaking too far from the microphone.

Speak closer to the console so that the microphones pick up your speech more accurately. ► Add more sound absorbency to the room.

### Short Silences, Echoes, or Clipped Speech

- ▶ Do not move the SoundStation2 Direct Connect console while it is in use.
- ► Keep your hands away from the console during calls.
- ➤ To avoid excessive noise around SoundStation2 Direct Connect, keep papers, cups, and other noise-producers away from the console.
- ► At the beginning of each call, let someone at each location

- speak in turn for a few moments to enable SoundStation2 Direct Connect to adapt to its environment
- ► The other parties may be using non-Polycom equipment which may cause audio performance issues.
- ➤ Try calling again; a different line may provide a better connection.
- ▶ Do not reconnect to the telephone network until the SoundStation2 Direct Connect has been repaired.

### **Physical Damage**

▶ If physical damage is severe enough that the internal parts become visible, disconnect the SoundStation2 Direct Connect immediately.

### **For Best Performance**

Your SoundStation2 Direct Connect performs optimally when you follow these guidelines:

- ➤ Position the SoundStation2
  Direct Connect in the center of the conference table or desk.
- ► Do not move the SoundStation2 Direct Connect during a call.
- ► Do not shuffle papers near the SoundStation2 Direct Connect.
- ► Position extended microphones 7' from the SoundStation2
  Direct Connect console.
- ► Speak at a normal conversation level, and direct your voice towards the SoundStation2
  Direct Connect, or towards the extended microphone.
- ▶ Unplug all cords before cleaning the SoundStation2 Direct Connect. Do not use liquid cleaners or aerosol cleaners. Use a damp, soft cloth for cleaning.

## **LCD** Messages

The following messages are displayed on the LCD.

| LCD Message                                                                                                    | What it means:                                  | What you will see:                        |
|----------------------------------------------------------------------------------------------------|-------------------------------------------------|-------------------------------------------|
| Ready                                                                                                    | Phone is in idle state and ready to make calls. | Idle screen.                              |
| Call Ended                                                                                                    | The call has been dropped.                      | "Call Ended" with elapsed time indicated. |
| Mobile Phone In  A mobile phone is plugged in to the mobile phone "Mobile Phone In" jack OR a mobile phone call has been initiated. |                                                 | "Mobile Phone In"                         |
| Enter Number                                                                                                    | Enter the number you wish to dial.              | Digits of the number you are dialing.     |

## **Administrator Guide**

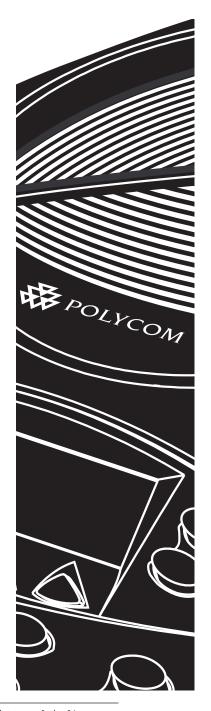

## **Administrative Setup - Overview**

The Administrative Setup menu consists of the following options. The Administrative Setup menu can be passcode protected by setting an optional passcode. Subsequent access to this menu will require passcode entry.

| Location:    |                                                          |                                                                                            |  |
|--------------|----------------------------------------------------------|--------------------------------------------------------------------------------------------|--|
| 1            | Location Name                                            | Enter a name for the SoundStation2 Direct Connect's location, such as "Conf Room B".       |  |
| 2            | This Phone #                                             | Enter the SoundStation2 Direct Connect's telephone number.                                 |  |
| Passcode:    |                                                          |                                                                                            |  |
| 1            | Set an optional passcode. (Default: no passcode is set.) |                                                                                            |  |
| Diagnostics: |                                                          |                                                                                            |  |
| 1            | Mic Test                                                 | View the sample level received by each microphone.                                         |  |
| 2            | Console Speaker<br>Test                                  | Select acoustic test signals to drive through the SoundStation2 Direct Connect's speakers. |  |
| 3            | Restore Defaults                                         | Reset all custom settings and data entries. Restores original default settings.            |  |

### Passcode

When you select Passcode from the Admin Setup menu, the screen will display whether or not a passcode is currently assigned.

### Assign a passcode:

- 1. Press the Menu button ( , choose Admin Setup using the Scrolling buttons , and press the Select button . Choose Passcode using the Scrolling buttons , and press the Select button .
- Press the ASSIGN soft key and enter a three-digit passcode. If you make an error, press the < DEL soft key to erase the error.
- 3. Press the **SAVE** soft key. You may press the **CANCEL** soft key or the Exit button if you choose not to save the passcode.

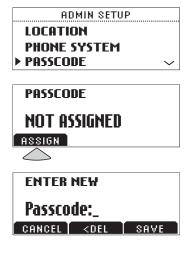

▶ Record the passcode. If the passcode is forgotten, contact Polycom Support at www.polycom.com/support and click on "How to Contact Support and Service" for your local support contact information.

### Remove a passcode:

Removing the passcode removes the requirement for an access passcode for the Admin Setup menu.

- 1. From the Admin Setup menu, choose Passcode using the Scrolling buttons and press the Select button ( ).
- Press the REMOVE soft key, enter the current passcode, and press the ENTER soft key. If you decide not to remove the passcode, press the CAN-CEL soft key or the Exit button
  - ► If you enter an incorrect password, you will be notified to try again.
  - ► If you make an error, press the < DEL soft key to erase the error.

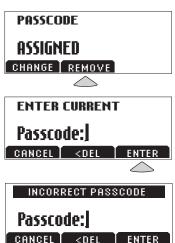

### Change the passcode:

- 1. From the Admin Setup menu, choose Passcode using the Scrolling buttons and press the Select button
- 2. Press the **CHANGE** soft key, enter the current passcode, and press the **ENTER** soft key. If you decide not to change the passcode, press the **CANCEL** soft key or the Exit button .
  - ► If you enter an incorrect passcode, you will be notified to try again.
  - ► If you make an error, press the < DEL soft key to erase the error.
- 3. You will be prompted to enter a new passcode. Enter a new passcode and press the **SAVE** soft key. You may press the **CANCEL** soft key or the Exit button if you choose not to save the passcode.

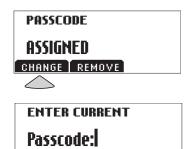

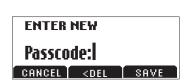

CANCEL < DEL

▶ Record the passcode. If the passcode is forgotten, contact Polycom Support at www.polycom.com/ support and click on "How to Contact Support and Service" for your local support contact information.

## Location Information

You can assign a location name, such as "Conference Room B" and the telephone number associated with your SoundStation? Direct Connect.

### **Assigning a location name:**

1. Press the Menu button (E), choose Admin Setup and press the Select button (D), enter passcode (if required) and press the ENTER soft key. Choose Location using the Scrolling buttons (D), and press the Select button

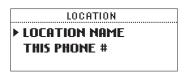

- 2. Choose Location Name using the Scrolling buttons, and press the Select button. Enter a location name using the dial pad. This name will be displayed when "Location Name and Number" submenu of "This Phone" menu is selected from the main menu.
  - ► If you make an error, press the < DEL soft key to erase the error.
- Press the SAVE soft key or the Select button to save your entry. You may press the Exit button to cancel your entry.

### Assigning a telephone number:

- 1. Press the Menu button , choose Admin Setup and press the Select button , enter passcode (if required) and press the ENTER soft key. Choose Location using the Scrolling buttons , and press the Select button .
- 2. Choose This Phone # using the Scrolling buttons , and press the Select button . Enter the SoundStation2 Direct Connect's telephone number.
- ► If you make an error, press the < DEL soft key to erase the error.
- Press the SAVE soft key or the Select button to save your entry. You may press the Exit button to cancel your entry.

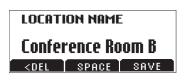

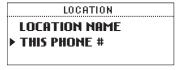

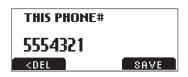

## **Diagnostics**

### Mic (Microphone) Test

You may test the SoundStation2 Direct Connect's microphones to ensure that they are working optimally.

1. Press the Menu button (E), choose Admin Setup and press the Select button (E), enter passcode (if required) and press the ENTER soft key. Choose Diagnostics using the Scrolling buttons (E), and press the Select button (E).

2. Choose Mic Test using the Scrolling buttons, and press the Select button. The microphones are numbered according to the diagram.

If a testing microphone's meter indicates that it is receiving an atypically low or high sample, despite appropriately controlled input, contact Polycom Technical Support.

- 3. Choose any microphone using the Scrolling buttons, and press the Select button.
  - ► The testing microphone will begin sampling at a 1 Hertz rate, 50% duty cycle.
  - ► The display will show a meter that modulates according to the relative sample received by the testing microphone.

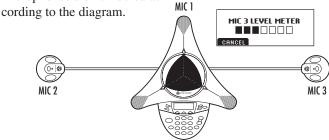

### **Console Speaker Test**

You can select an acoustic test signal to drive through the SoundStation2 Direct Connect's speaker for speaker testing and to sample the room acoustics.

- 1. Press the Menu button ( , choose Admin Setup and press the Select button ( ), enter passcode (if required) and press the ENTER soft key. Choose Diagnostics using the Scrolling buttons ( ), and press the Select button ( ).
- 2. Choose Console Speaker Test using the Scrolling buttons and press the Select button . Choose the desired signal using the Scrolling buttons.
- ► Sine Sweep is a test signal consisting of a 100 Hertz to 3,500 Hertz sine wave whose frequency is swept according to a linear progression of frequency as a function of time, or (t)=A\*sin(kt).
- ► One kiloHertz Tone is a constant tone generated at exactly 1,000 Hertz.
- ► White Noise is a signal whose energy is distributed uniformly

among all frequencies within a band of interest, which for the SoundStation2 Direct Connect is approximately from 300 to 3,400 Hertz.

3. Press the Select button to activate the signal.

### **Restore Defaults**

Restoring the defaults will irretrievably remove all settings and data that have been entered since the SoundStation2 Direct Connect was first installed.

- 1. Press the Menu button (E), choose Admin Setup and press the Select button (E), enter passcode (if required) and press the ENTER soft key. Choose Diagnostics using the Scrolling buttons (E), and press the Select button (E).
- 2. Choose Restore Defaults using the Scrolling buttons , and press the Select button . Press the **OK** soft key if you wish to restore defaults or the **CANCEL** soft key or the Exit button to return to the Diagnostics submenu.

Phone Book entries and Speed Dial numbers are lost when restoring all defaults.

# Specifications and Warranty Information

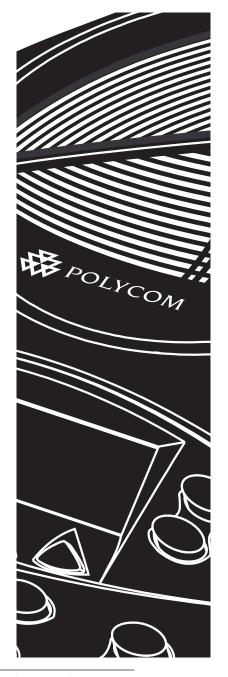

## **Limited Warranty and Limitation of Liability**

### **Limited Warranty**

Polycom warrants to the end user ("Customer") that this product will be free from defects in workmanship and materials, under normal use and service, for one year from the date of purchase from Polycom or its authorized reseller.

Polycom's sole obligation under this express warranty shall be, at Polycom's option and expense, to repair the defective product or part, deliver to Customer an equivalent product or part to replace the defective item, or if neither of the two foregoing options is reasonably available, Polycom may, in its sole discretion, refund to Customer the purchase price paid for the defective product. All products that are replaced will become the property of Polycom. Replacement products or parts may be new or reconditioned. Polycom warrants any replaced or repaired product or part for ninety (90) days from shipment, or the remainder of the initial warranty period, whichever is longer.

Products returned to Polycom must be sent prepaid and packaged appropriately for safe shipment, and it is recommended that they be insured or sent by a method that provides for tracking of the package. Responsibility for loss or damage does not transfer to Polycom until the returned item is received by Polycom. The repaired or

replaced item will be shipped to Customer, at Polycom's expense, not later than thirty (30) days after Polycom receives the defective product, and Polycom will retain risk of loss or damage until the item is delivered to Customer.

LIMITATION OF LIABILITY. TO THE FULL EXTENT ALLOWED BY LAW, POLYCOM EXCLUDES FOR ITSELF AND ITS SUPPLIERS ANY LIABILITY. WHETHER BASED IN CONTRACT OR TORT (INCLUDING NEGLIGENCE), FOR INCIDENTAL, CONSEQUENTIAL, INDIRECT, SPECIAL, OR PUNITIVE DAMAGES OF ANY KIND, OR FOR LOSS OF REVENUE OR PROFITS, LOSS OF BUSINESS, LOSS OF INFOR-MATION OR DATA, OR OTHER FI-NANCIAL LOSS ARISING OUT OF OR IN CONNECTION WITH THE SALE, INSTALLATION, MAINTENANCE, USE, PERFORMANCE, FAILURE, OR INTERRUPTION OF ITS PRODUCTS, EVEN IF POLYCOM OR ITS AUTHO-RIZED RESELLER HAS BEEN AD-VISED OF THE POSSIBILITY OF SUCH DAMAGES, AND LIMITS ITS LIABIL-ITY TO REPAIR, REPLACEMENT, OR REFUND OF THE PURCHASE PRICE PAID, AT POLYCOM'S OPTION. THIS DISCLAIMER OF LIABILITY FOR DAMAGES WILL NOT BE AFFECTED IF ANY REMEDY PROVIDED HEREIN SHALL FAIL OF ITS ESSENTIAL PURPOSE.

#### **Exclusions**

Polycom will not be liable under this limited warranty if its testing and examination disclose that the alleged defect or malfunction in the product does not exist or results from:

- ► Failure to follow Polycom's installation, operation, or maintenance instructions:
- ► Unauthorized product modification or alteration;

- ► Unauthorized use of common carrier communication services accessed through the product;
- ► Abuse, misuse, negligent acts or omissions of Customer and persons under Customer's control; or
- ► Acts of third parties, acts of God, accident, fire, lightning, power surges or outages, or other hazards.

WARRANTY EXCLUSIVE. IF A POLYCOM PRODUCT DOES NOT OPERATE AS WARRANTED ABOVE, CUSTOMER'S SOLE REMEDY FOR BREACH OF THAT WARRANTY SHALL BE REPAIR, REPLACEMENT, OR REFUND OF THE PURCHASE PRICES PAID, AT POLYCOM'S OPTION. TO THE FULL EXTENT ALLOWED BY LAW, THE FOREGOING WARRANTIES AND REMEDIES ARE EXCLUSIVE AND ARE IN LIEU OF ALL OTHER WARRAN-TIES, TERMS OR CONDITIONS, EXPRESS OR IMPLIED, EITHER IN FACT OR BY OPERATION OF

LAW, STATUTORY OR OTHER-WISE, INCLUDING WARRAN-TIES, TERMS OR CONDITIONS OF MERCHANTABILITY, FITNESS FOR A PARTICULAR PURPOSE, SATISFACTORY QUALITY, COR-RESPONDENCE WITH DESCRIP-TION, AND NON-INFRINGEMENT. ALL OF WHICH ARE EXPRESSLY DISCLAIMED. POLYCOM NEI-THER ASSUMES NOR AUTHO-RIZES ANY OTHER PERSON TO ASSUME FOR IT ANY OTHER LIABILITY IN CONNECTION WITH THE SALE, INSTALLATION, MAINTENANCE OR USE OF ITS PRODUCTS.

### **Service Agreements**

If you purchased your product from a Polycom Authorized Reseller, contact the Authorized Reseller for information about service agreements applicable to your product. For technical assistance or information on service programs, please visit Polycom's website at www.polycom.com and select the Support menu.

### **Disclaimer**

Some countries, states, or provinces do not allow the exclusion or limitation of implied warranties or the limitation of incidental or consequential damages for certain products supplied to consumers, or the limitation of liability for personal injury, so the above limitations and exclusions may be limited

in their application to you. When the implied warranties are not allowed to be excluded in their entirety, they will be limited to the duration of the applicable written warranty. This warranty gives you specific legal rights which may very depending on local law.

### **Governing Laws**

This Limited Warranty and Limitation of Liability shall be governed by the laws of the State of California, USA, and by the laws of the United States, excluding their conflicts of laws principles. The United Nations Conven-

tion on Contracts for the International Sale of Goods is hereby excluded in its entirety from application to this Limited Warranty and Limitation of Liability.

### **FCC Rules**

This device complies with part 15 of the FCC Rules. Operation is subject to the following two conditions:

- (1) This device may not cause harmful interference, and
- (2) This device must accept any interference received, including interference that may cause undesired operation.

NOTE: This equipment has been tested and found to comply with the limits for a Class A digital device, pursuant to part 15 of the FCC Rules. These limits are designed to provide reasonable protection against harmful interference in a residential installation. This equipment generates, uses and can radiate radio frequency energy and, if not installed and used in accordance with the instructions, may cause harmful interference to radio communications. However, there is no guarantee that interference will not

occur in a particular installation. If this equipment does cause harmful interference to radio or television reception, which can be determined by turning the equipment off and on, the user is encouraged to try to correct the interference by one or more of the following measures:

- Reorient or relocate the receiving antenna.
- ▼ Increase the separation between the equipment and receiver.
- Connect the equipment into an outlet on a circuit different from that to which the receiver is connected.
- ▼ Consult the dealer or an experienced radio/TV technician for help.

In accordance with part 15 of the FCC rules, the user is cautioned that any changes or modifications not expressly approved by Polycom Inc. could void the user's authority to operate the equipment.

### **Canadian Department of Communications Notice**

This Class [A] digital apparatus complies with Canadian ICES-003.

Cet appareil numérique de la classe [A] est conforme à la norme N M B-003 du Canada.

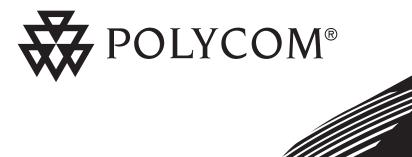

Technical Support in the United States Internet http://www.polycom.com/support

Polycom WW Headquarters:

Polycom, Inc. Corporate Headquarters 4750 Willow Road Pleasanton, CA 94588

© 2005 Polycom, Inc. All rights reserved.

Polycom, the Polycom logo design, and SoundStation are registered trademarks and SoundStation2 Direct
Connect is a trademark of Polycom, Inc. in the U.S. and various countries. All other trademarks are the
property of their respective companies. Specifications are subject to change without notice.

Free Manuals Download Website

http://myh66.com

http://usermanuals.us

http://www.somanuals.com

http://www.4manuals.cc

http://www.manual-lib.com

http://www.404manual.com

http://www.luxmanual.com

http://aubethermostatmanual.com

Golf course search by state

http://golfingnear.com

Email search by domain

http://emailbydomain.com

Auto manuals search

http://auto.somanuals.com

TV manuals search

http://tv.somanuals.com